# **BELKIN**. | Connecting people

## **INTRODUCTION**

Change the Time and Time Zone.

### **APPLIES TO:**

 $\bullet$  F5D8232au4

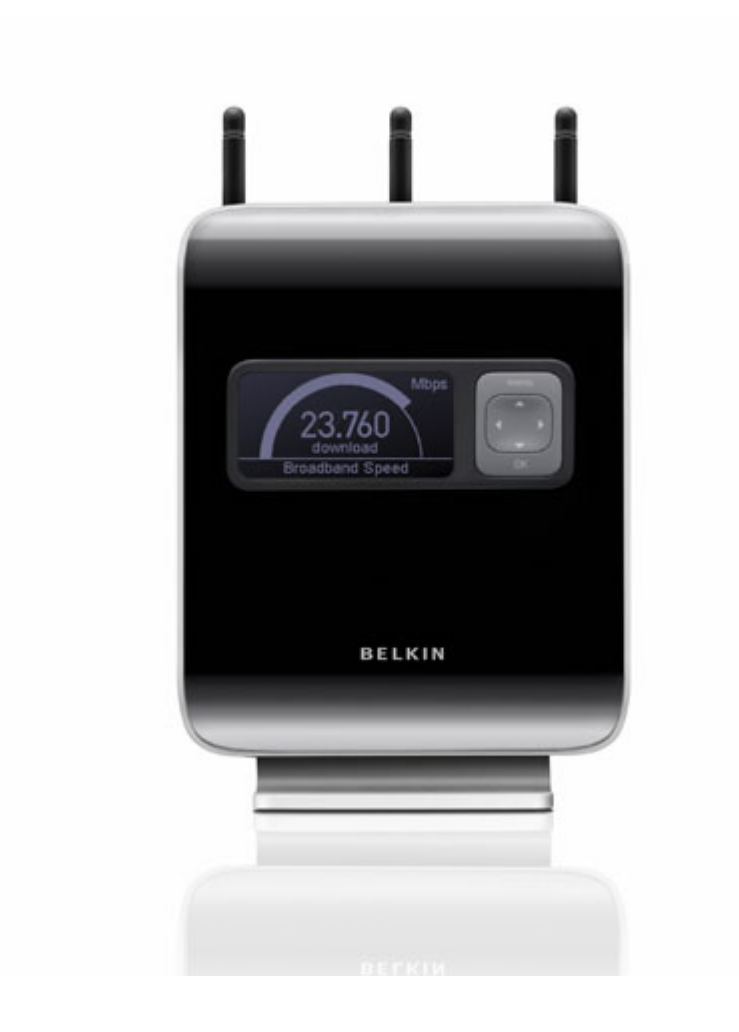

### **Before you begin:**

*You will need:* 

- Belkin N1 Vision router
- Power cable
- Network cable

#### *Hardware check:*

- Your computer is switched on
- The N1 Vision is switched on
- Network cable connected from computer to the N1 Vision

#### **RESOLUTION:**

- **1)** Open your web browser (Internet Explorer, Mozilla FireFox, Safari etc)
- **2)** In the Address Bar, delete any text and type in **192.168.2.1** or [click here](http://192.168.2.1/) to open the page directly

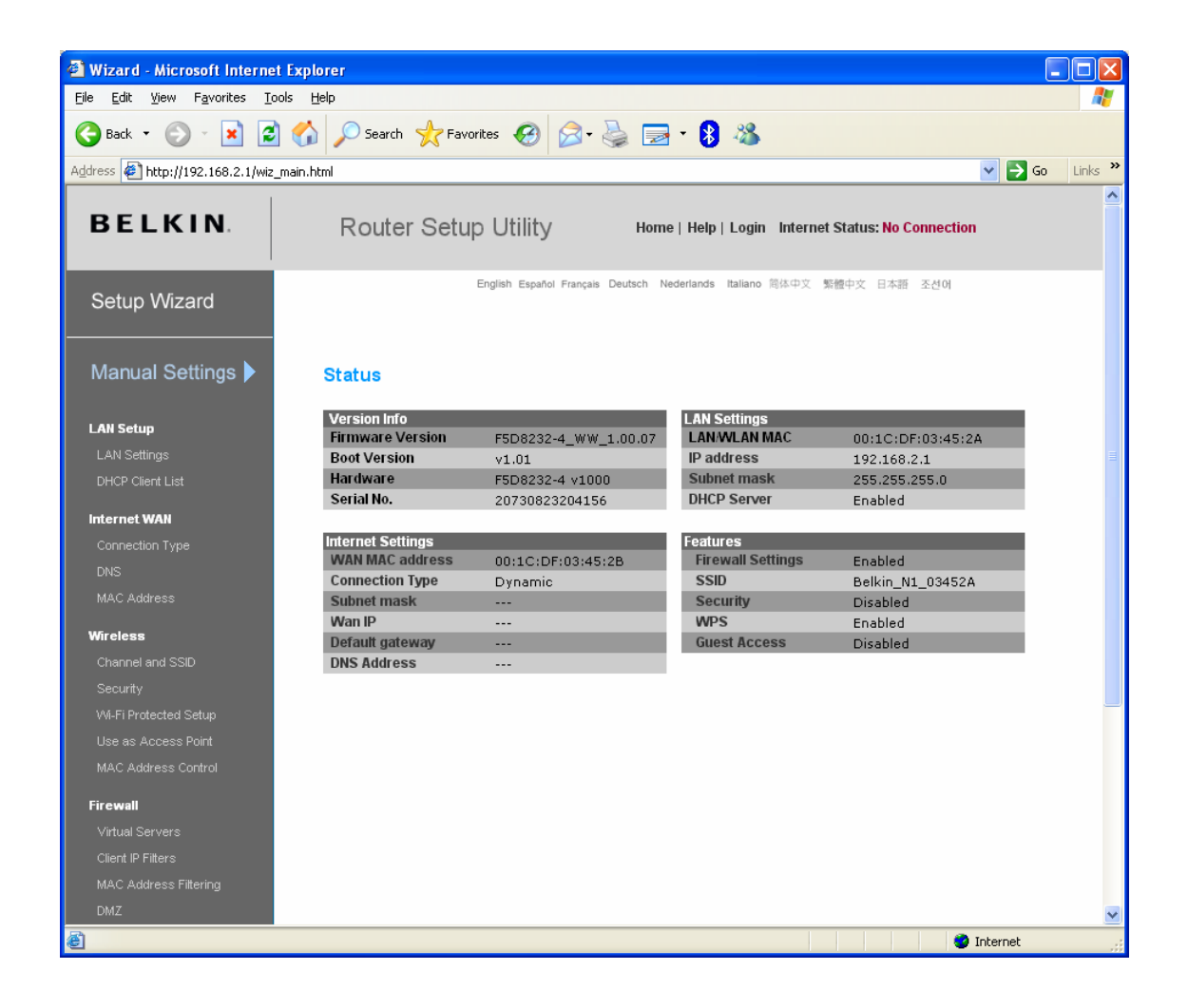

**3)** On the left hand side, scroll down and click on **System Settings** underneath **Utilities**.

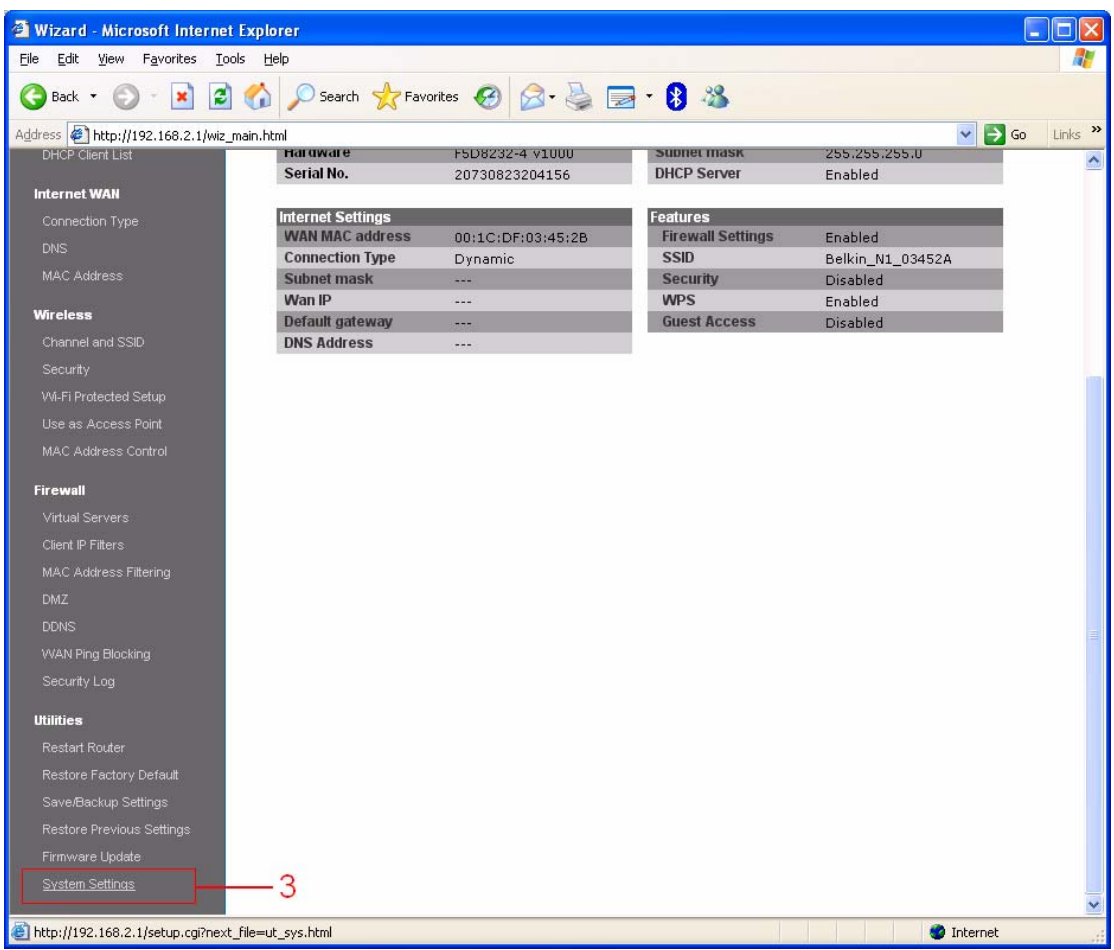

**4)** Click on **Submit** to login, there is no password by default.

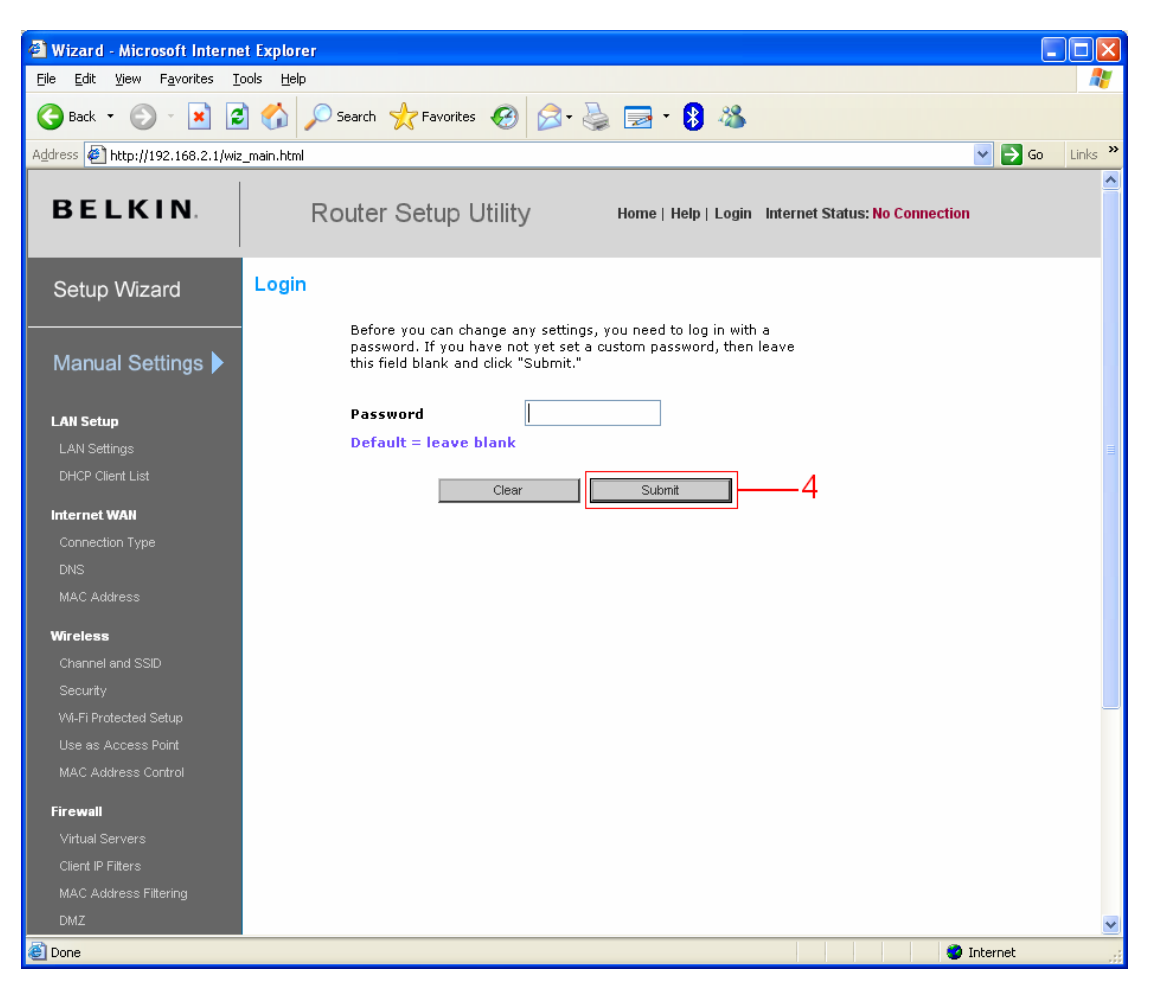

**5)** Scroll down to **Time and Time Zone**. Change the **Time Zone** to your current time zone area.

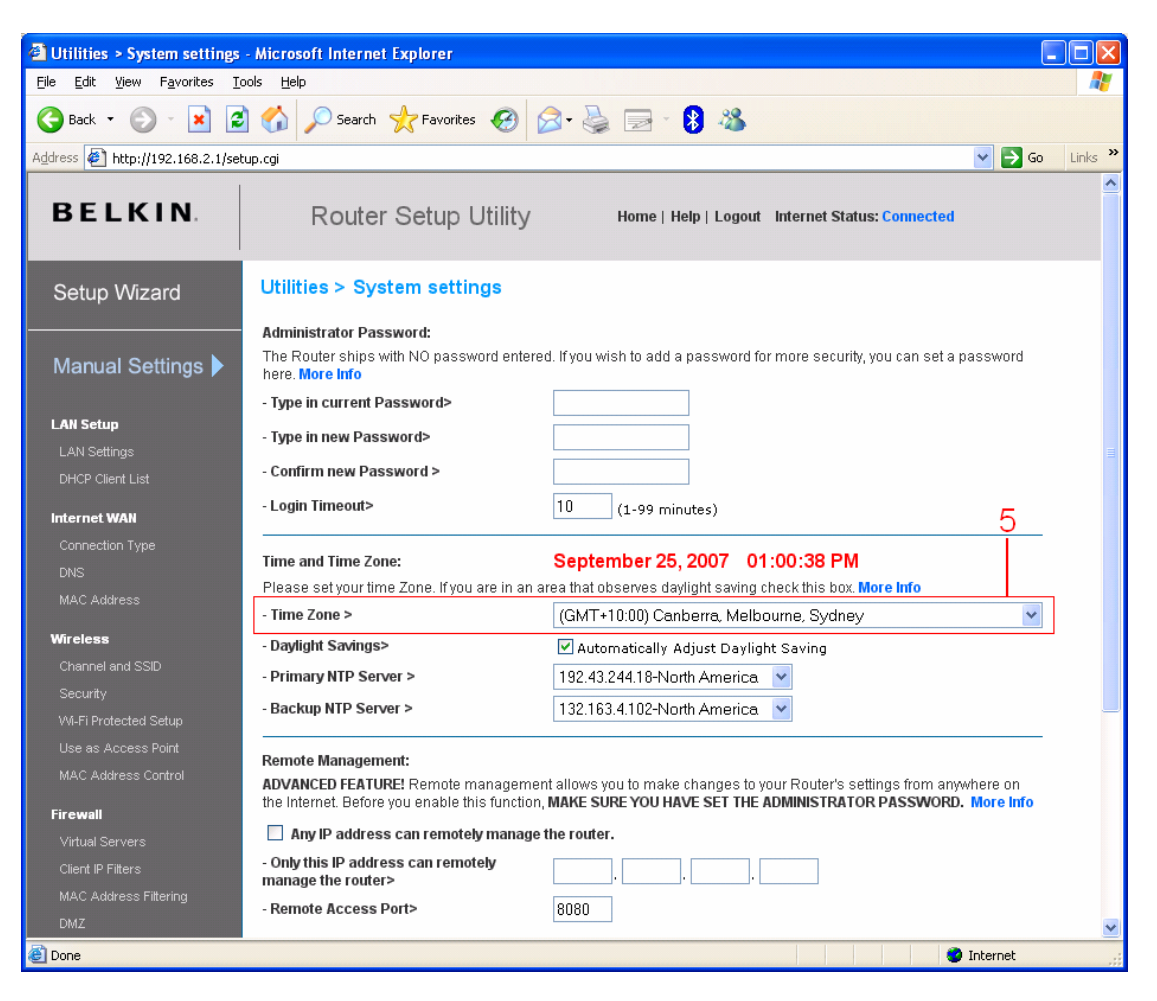

**6)** Click on **Apply Changes** at the bottom of this page.

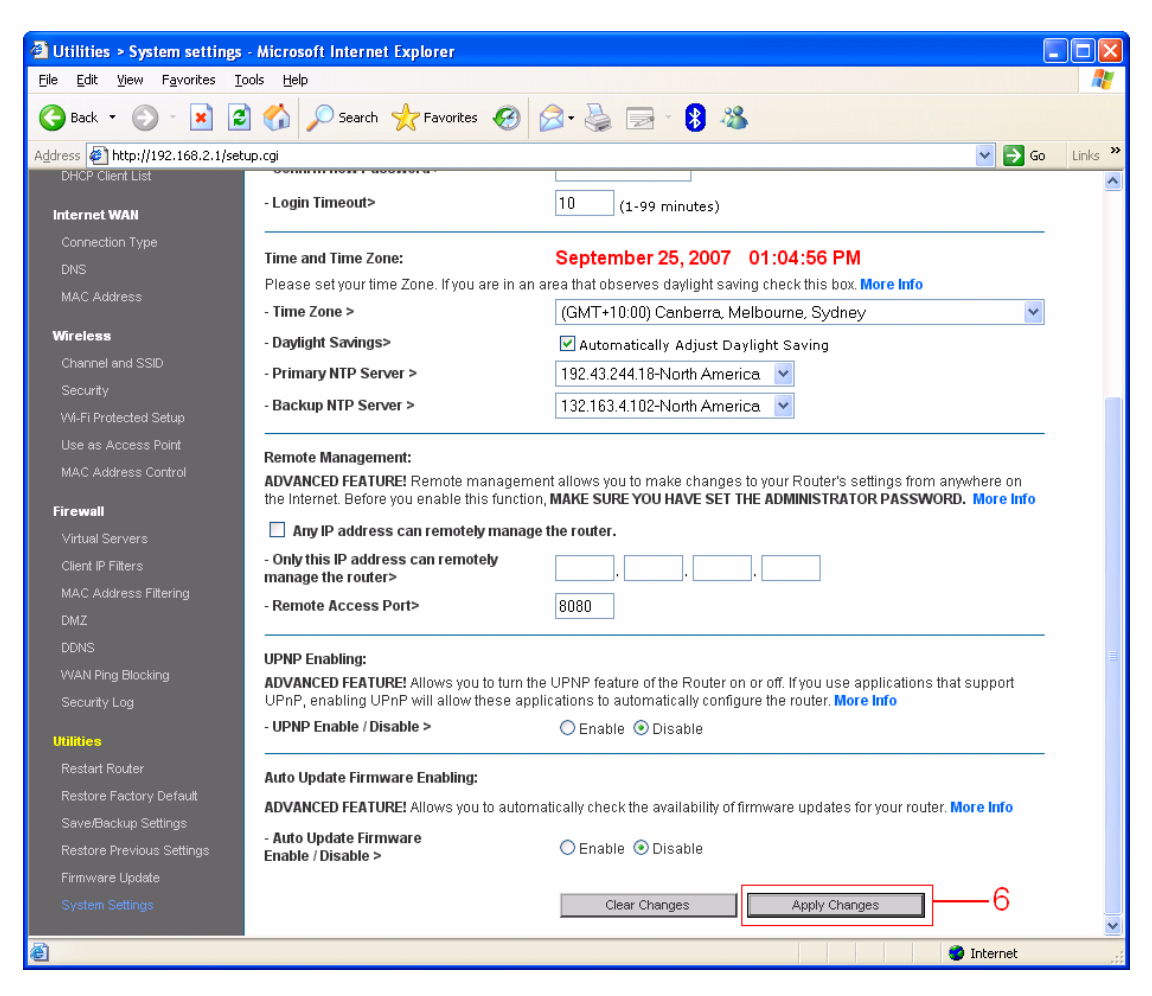

**Congratulations! You have successfully changed the Time Zone settings. Your N1 Vision router should now display the correct date and time.**